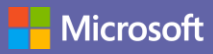

## Краткое руководство по началу работы

Впервые используете Microsoft Teams? Это руководство ознакомит вас с основными функциями.

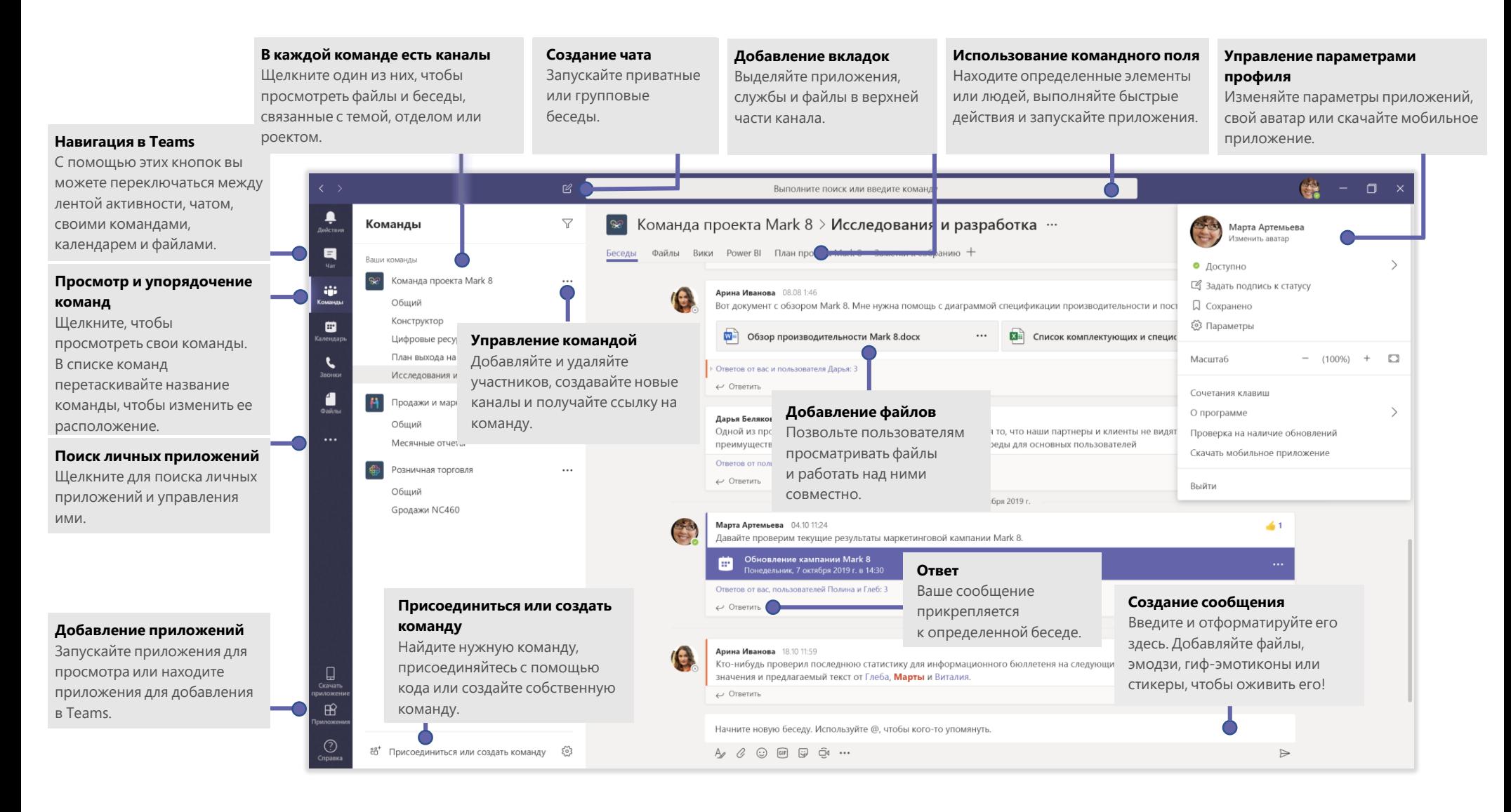

### Вход

В Windows нажмите **Пуск** > **Microsoft Teams**. На компьютере Mac откройте папку **Приложения** и выберите **Microsoft Teams**. На мобильном устройстве коснитесь значка **Teams**. Затем выполните вход, указав имя пользователя и пароль Office 365. (Если вы используете бесплатную версию Teams, войдите с помощью соответствующего имени пользователя и пароля.)

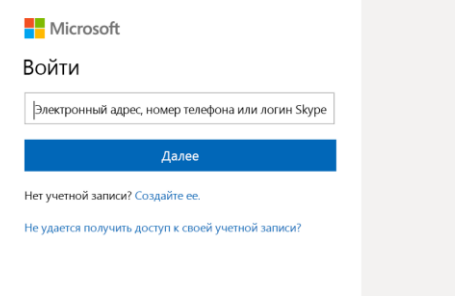

### Начало беседы

*Со всей командой*... Щелкните элемент **Команды** , выберите команду и канал, напишите свое сообщение и нажмите кнопку **Отправить** .

*С пользователем или группой*... Щелкните значок Новый чат <sup>*С*, введите имя</sup> пользователя или группы в поле **Кому**, напишите свое сообщение и нажмите кнопку **Отправить** .

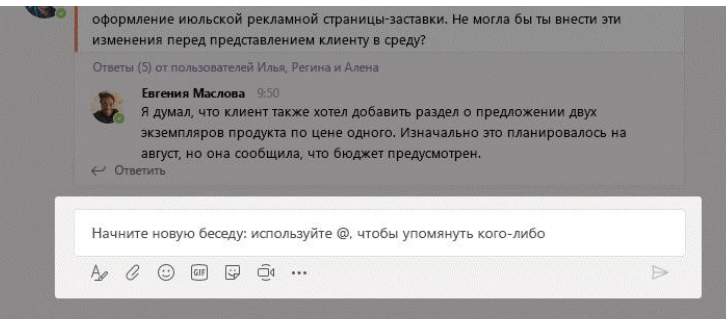

## Выбор команды и канала

*Команда* — это набор людей, бесед, файлов и средств, расположенных в одном месте. *Канал* — это обсуждение в команде, посвященное отделу, проекту или теме. Щелкните элемент **Команды** и выберите нужную команду. Выберите канал, чтобы просмотреть вкладки **Беседы**, **Файлы** и т. д.

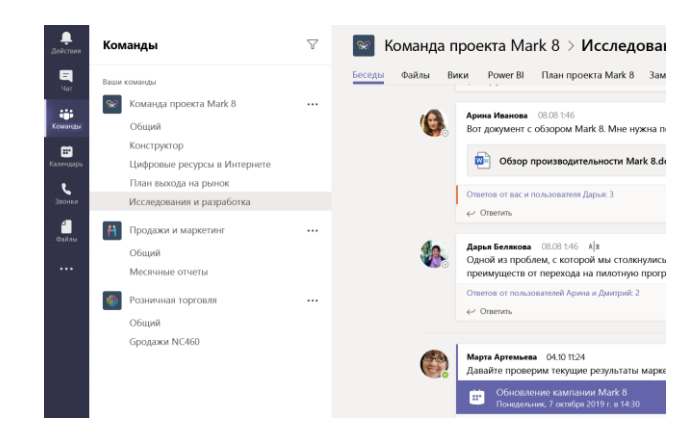

### Начало собрания

Щелкните значок **Начать собрание** под полем ввода сообщения, чтобы начать собрание в канале. (Если вы щелкните **Ответить**, а затем **Начать собрание**  $\Box$  собрание будет создано на основе этой беседы.) Введите название собрания и начните приглашать пользователей.

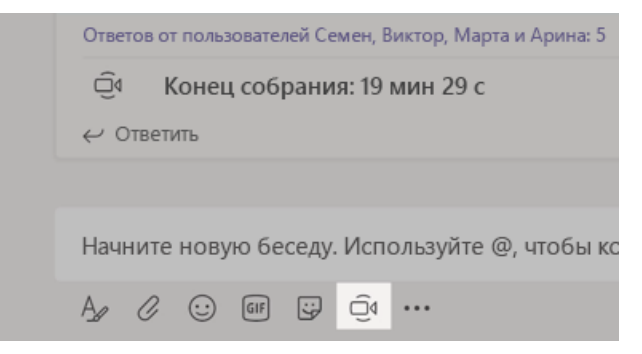

# Выполнение видеои голосовых звонков

Нажмите кнопку **Видеозвонок** или **Голосовой звонок** для звонка пользователю из чата. Чтобы набрать номер, выберите элемент **Звонки** слева и введите номер телефона. Просматривайте историю звонков и голосовую почту в одной области.

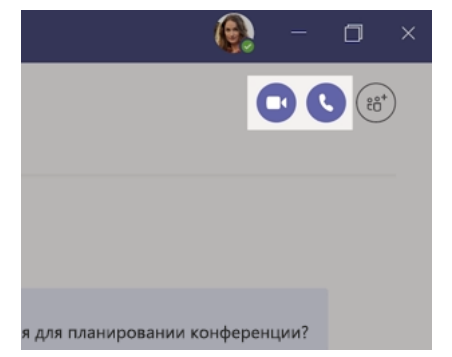

### Ответ на сообщение беседы

Беседы каналов упорядочиваются по дате, а затем по цепочке. Найдите цепочку, на которую нужно ответить, и щелкните **Ответить**. Добавьте свое сообщение и нажмите кнопку **Отправить** .

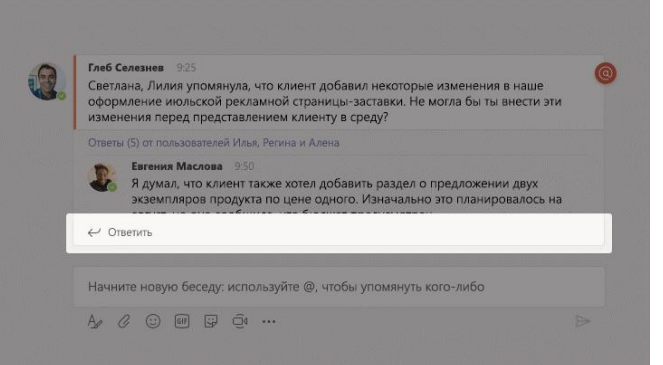

# @Упоминание других пользователей

Чтобы привлечь внимание пользователя, введите **@** перед его именем (или выберите его из появившегося списка). Введите **@команда,** чтобы отправить сообщение всем участникам команды или **@канал,** чтобы уведомить всех, кто добавил этот канал в избранное.

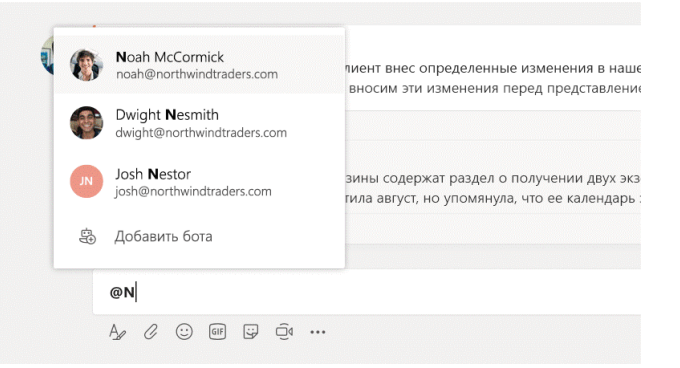

## Добавление эмодзи, мема или гиф-эмотикона

Нажмите кнопку **Стикеры** под полем ввода сообщения и выберите мем или стикер в одной из категорий. Также доступны кнопки для добавления эмодзи и гиф-эмотиконов.

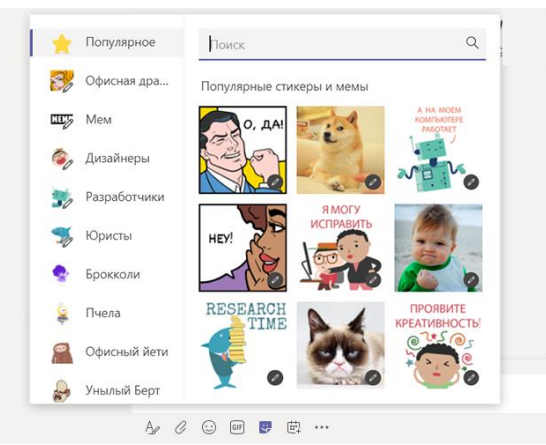

# Оставайтесь в курсе дел

Щелкните элемент **Действия** слева. **Лента** содержит все ваши уведомления и все недавние события в каналах, которые вы отслеживаете.

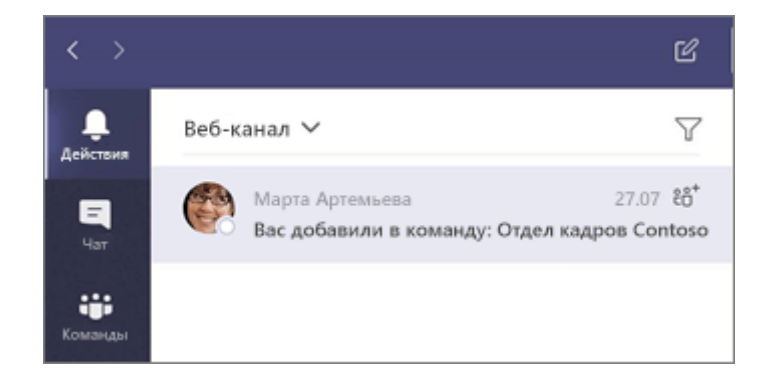

#### Добавление вкладки в канал

Щелкните знак  $+$ рядом со вкладками в верхней части канала, выберите нужное приложение и следуйте инструкциям. Если вы не видите нужное приложение, используйте **Поиск**.

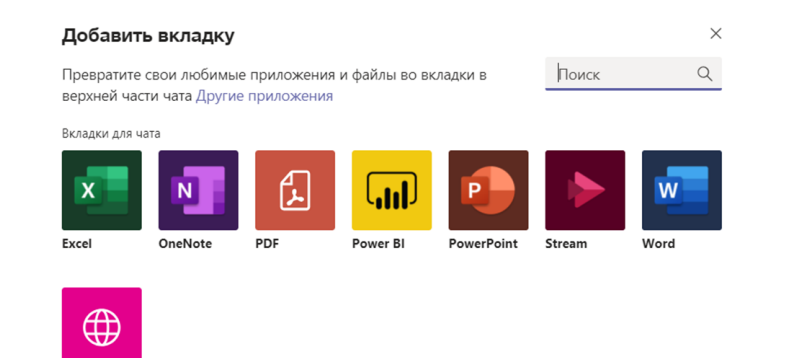

Веб-сайт

# Предоставление общего доступа к файлу

Нажмите кнопку **Вложение** под полем ввода сообщения, выберите расположение файла и укажите нужный файл. В зависимости от расположения файла отобразятся параметры для отправки копии, отправки ссылки или другие способы предоставления общего доступа.

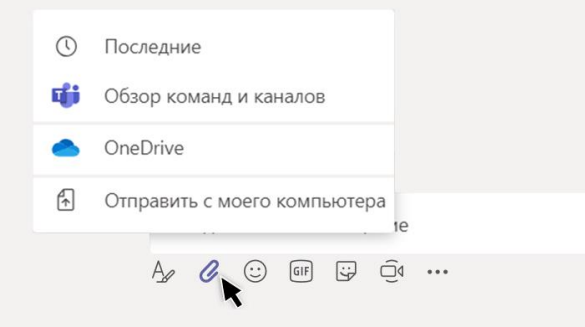

### Работа с файлами

Щелкните элемент **Файлы** слева, чтобы просмотреть все файлы, разосланные в ваших *командах*. Щелкните вкладку **Файлы** в верхней части канала, чтобы просмотреть все файлы отправленные в этот *канал*. Щелкните значок **Дополнительные параметры ...** рядом с файлом, чтобы просмотреть возможные действия с ним. В канале можно быстро превратить файл во вкладку в верхней части экрана!

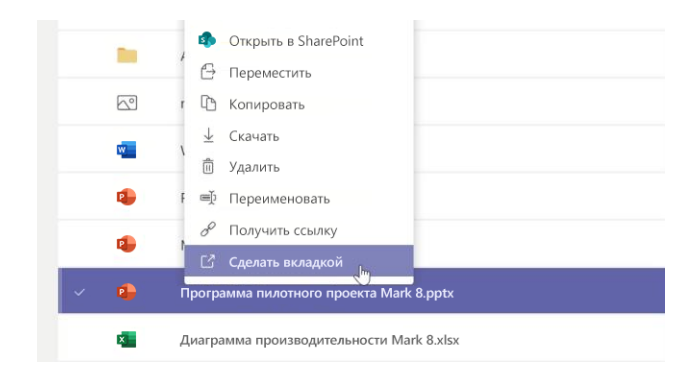

#### Поиск

Введите фразу в командном поле в верхней части приложения и нажмите клавишу ВВОД. Затем выберите вкладку Сообщения, Пользователи или Файлы. Выберите элемент или щелкните Фильтр  $\nabla$ , чтобы уточнить результаты поиска.

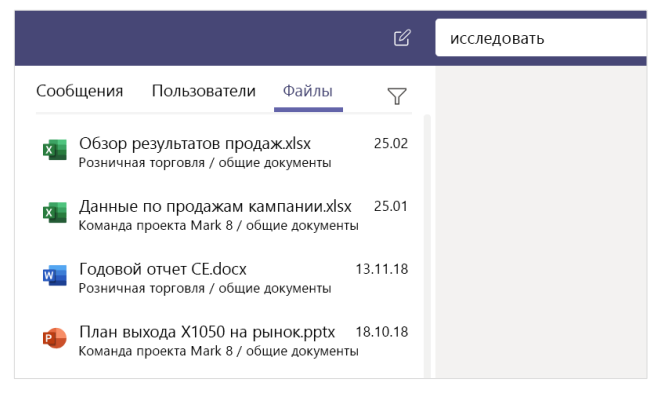

#### Поиск личных приложений

Щелкните элемент Другие добавленные приложения ••• , чтобы просмотреть личные приложения. Вы можете их здесь открыть и удалить. Добавляйте другие приложения в раздел **Приложения FR**.

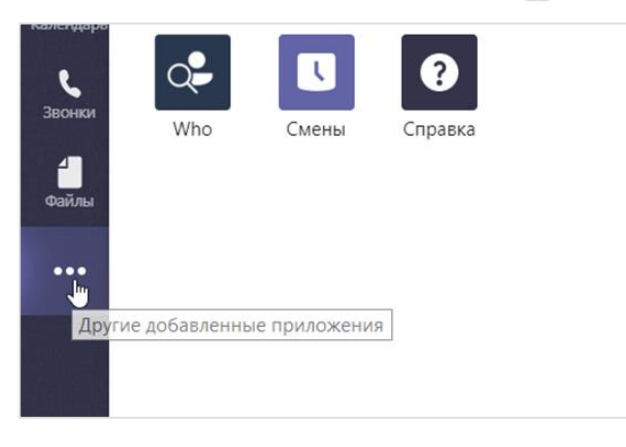

# Добавление приложений

Щелкните элемент Приложения В в левой части экрана. Здесь можно выбрать приложения для использования в Teams, указать соответствующие параметры и нажать кнопку Добавить.

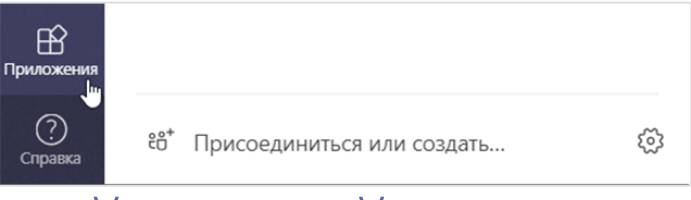

# Дальнейшие действия **B Microsoft Teams**

#### Новые возможности Office

Ознакомьтесь с новыми и улучшенными функциями в Microsoft Teams и других приложениях Office. Дополнительные сведения см. на странице https://go.microsoft.com/fwlink/?linkid=871117.

Бесплатные учебные курсы, руководства и видео для Microsoft Teams Готовы глубже изучить возможности Microsoft Teams? Посмотрите список бесплатных вариантов учебных курсов на странице https://go.microsoft.com/fwlink/?linkid=2008318.

#### Отправьте нам отзыв

Нравится Microsoft Teams? Есть идеи по улучшению? В левой части приложения выберите Справка (?) > Отправить отзыв. Спасибо!

Другие краткие руководства по началу работы

Чтобы скачать наши бесплатные краткие руководства по началу работы в любимых приложениях, перейдите на страницу https://go.microsoft.com/fwlink/?linkid=2008317.